## Understanding Homepages and Tiles

Fluid Homepages appear when you log in to the HR Direct PeopleSoft system. Homepages consist of a collection of tiles that show information to the end-user, and enable an easy way to navigate around the system. Homepages can be organized and delivered to end-users with tile content appropriate for specific roles, such as an employee or manager. **Note:** The system imposes a limit of 10 user-defined homepages.

Tiles provide a new navigational and informational structure and they allow users a quick way to perform routine tasks. Tiles give users direct access to targeted transactions.

## Creating Your Own Homepage

A Homepage is a collection of tiles often grouped together for related work tasks.

- 1. Navigate to any fluid homepage.
- 2. Click on the Actions List icon and select Personalize Homepage from the menu.

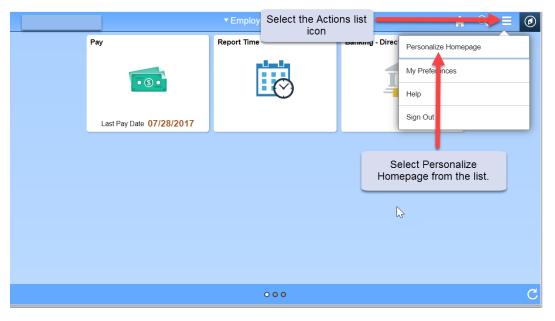

- 3. From the Personalize Homepage screen, click on the Add Homepage button from the side bar on the left. The Add Homepage popup window is displayed.
- 4. In the Add New Homepage edit box, enter the name of the new Homepage, and click the Add button. In the example below we created a homepage called "Customized Home Page".

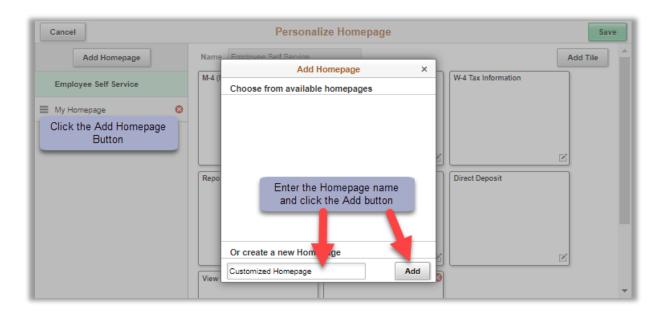

- 5. The new Homepage is available for selection from the left-hand column on the Personalize Homepage screen.
- 6. Click the Save button in the upper right corner to save your changes.

## Adding a Tile to Your New or Existing Homepage

- 1. Navigate to the page you want to add as a tile to a Homepage. (In this example: The user is navigating to the GT Action Center used for approving ePAF.)
- 2. Click on the Action List menu icon in the upper right corner and select Add to Homepage.
- 3. Select (choose) from available Homepages. (In this example: the user is adding the tile for the GT Action Center to the Customized Homepage)
- 4. Click the Add button. You will get a message noting the tile has been successfully added.

| Customized Homepage                                                                                                 | Click on the Action List icon and select Add to Hompage |                                              |  |  |
|----------------------------------------------------------------------------------------------------|---------------------------------------------------------|----------------------------------------------|--|--|
| UMass Action Center User ID: SUM101280                                                                              | 131                                                     | Actions List Popup                           |  |  |
| Scan summaries of forms awaiting your action, drill into                                                            | Add to Hom <mark>epa</mark> ge                          | × Add To Homepage                            |  |  |
| Please add a comment if you are returning the form(s) to                                                            | Choose from available homepages                         |                                              |  |  |
| You can approve forms individually or follow these steps<br>1) Click on Select All (or select individual checkboxe: | Manager Self Service                                    | Add To NavBar                                |  |  |
| 2) Specify the Action                                                                                               |                                                         | Add to Favorites                             |  |  |
| <ol> <li>Set the Action on selected forms</li> <li>Click on Submit All</li> </ol>                                   | Employee Self Service                                   | MultiChannel Console                         |  |  |
| Click on the Refresh button to update the list of the form                                                          | Workforce Administrator                                 | My Preferences                               |  |  |
| Filter List Apply Filter Start Date Form T                                                                          | Customized Homepage                                     | Sign out                                     |  |  |
| Last Name End Date                                                                                                  | Or create a new Homepage                                | •                                            |  |  |
| of 0 Filtered 0 of 0 Displayed 0 of 0 Selected 0                                                                    | Add to new Homepage Add                                 | Select the Homepage and click the Add button |  |  |
| Actions<br>Refresh                                                                                                  |                                                         |                                              |  |  |
| There are no eForms currently needing yo                                                                            | ur action.                                              |                                              |  |  |

5. To check that the tile did get added, navigate to Home, select the Homepage you added the tile to, and the new tile should be available. (In this example: GT Action Center has been added to the Customized Home Page).

|                  | <ul> <li>Customized Homepage</li> </ul> | â | Q | ۲ | Ξ | ۲ |
|------------------|-----------------------------------------|---|---|---|---|---|
| GT Action Center |                                         |   |   |   |   |   |
|                  |                                         |   |   |   |   |   |